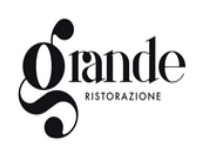

## **Iscrizioni online ai servizi SCOLASTICI per il nuovo anno scolastico 2023/2024**

Gentili Genitori,

con il nuovo anno scolastico 2023/2024 il servizio di ristorazione scolastica sarà oggetto di un'importante novità organizzativa legata all'iscrizione, alla prenotazione ed al pagamento dei pasti. Verrà attivato un nuovo sistema informatico, che consentirà di gestire in **modalità integrata**  *l'iscrizione ai servizi, la prenotazione del pasto, i pagamenti online, lo scarico della certificazione 730, le comunicazioni mediante un portale Web multilingua e un APP per Smartphone, ecc.* 

## Con l'attivazione del nuovo sistema informatico, **verrà dismesso l'utilizzo dei buoni cartacei**.

Verrà attivato un portale per la domanda d'iscrizione online raggiungibile da qualsiasi PC connesso alla rete dove le famiglie **DOVRANNO NECESSARIAMENTE PRE-ISCRIVERE** i propri figli al servizio mensa. La domanda di iscrizione è da intendersi **OBBLIGATORIA PER TUTTI** in quanto coloro che non risulteranno iscritti non potranno accedere ai servizi.

A partire dal giorno 12/10/2023 sarà quindi possibile iscriversi attraverso il nuovo Portale Iscrizioni Online secondo le modalità descritte di seguito.

# **MODALITÀ D'ISCRIZIONE**

L'accesso al portale dovrà essere effettuato accedendo al link <https://www3.itcloudweb.com/rosoliniportalegen>

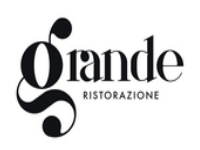

### **Iscrizione con Codice Fiscale dell'alunno**

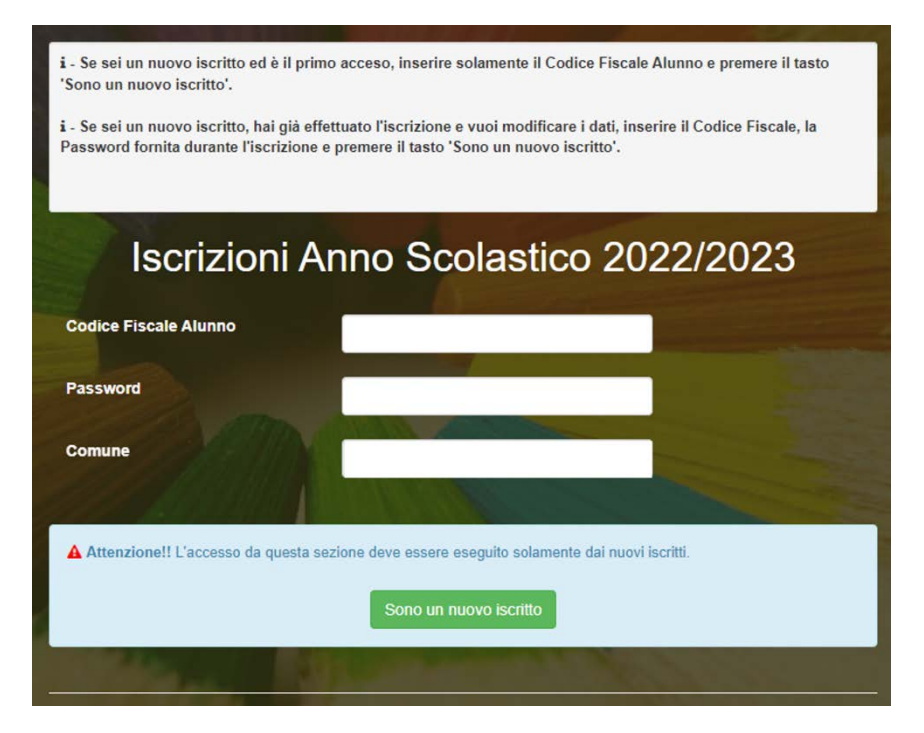

- I nuovi iscritti dovranno premere il tasto **Nuova Iscrizione**. Successivamente inserire solamente il **Codice Fiscale Alunno** e premere il tasto verde *'Sono un nuovo iscritto'*. Inserire tutti i dati richiesti dal form, salvare l'iscrizione e, infine, scaricare la documentazione utile generata al termine.
- Per la modifica dell'iscrizione già salvata ed inoltrata all'ufficio, premere sempre il tasto **Nuova Iscrizione** al link indicato sopra, inserire il **Codice Fiscale Alunno**, la **Password** fornita durante l'iscrizione e premere il tasto verde '*Sono un nuovo iscritto*'. Eseguire il Cambio Password scegliendo una password personale che rispetti i requisiti richiesti, modificare i dati, salvare e scaricare la documentazione generata al termine dell'iscrizione.

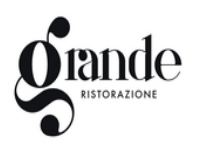

#### **COMUNE DI ROSOLINI** *ISTRUZIONE PUBBLICA*

*Servizio Ristorazione Mensa*

In seguito all'accesso al portale, verrà richiesto di inserire un indirizzo e-mail valido, sul quale riceverete un codice da utilizzare per procedere all'iscrizione.

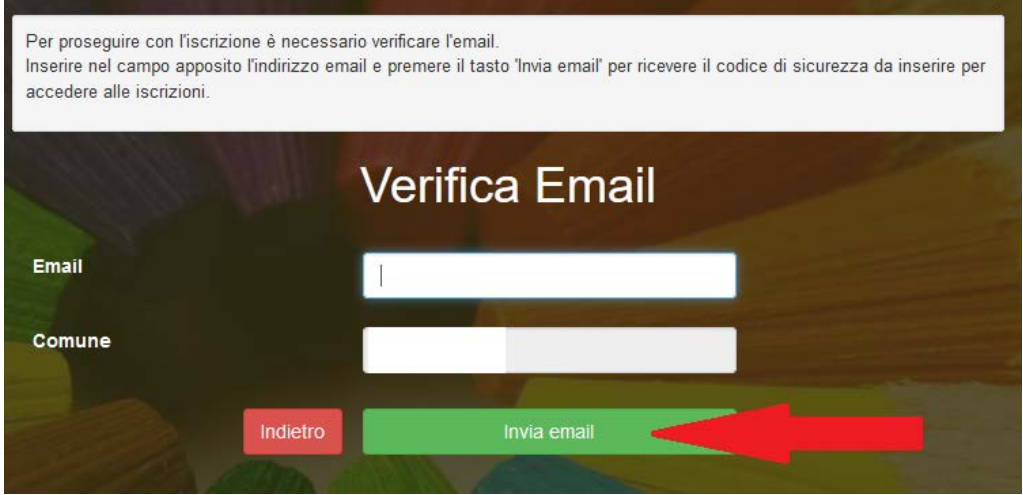

Codice sicurezza inviato correttamente. Inserire il codice e premere il tasto Conferma per procedere con l'iscrizione.

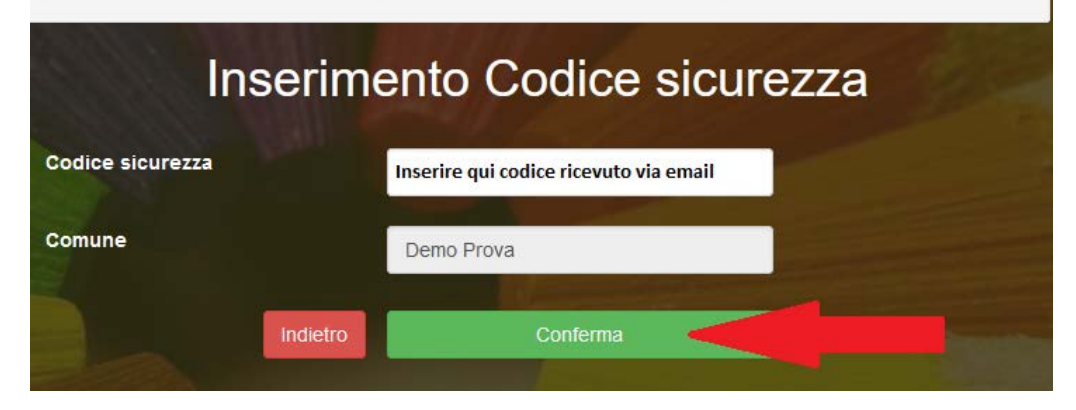

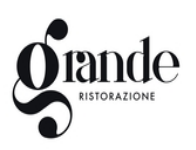

## **Compilazione domanda**

A questo punto sarà necessario compilare tutti i dati richiesti.

Inoltre, ci sarà la possibilità di salvare in bozza l'iscrizione online, premendo il tasto "Salva Bozza". In questo modo sarà possibile salvare i dati inseriti fino a quel momento per poter accedere di nuovo e inviare la domanda in un secondo momento.

Per poter salvare in bozza l'iscrizione è necessario aver compilato i dati dell'utente e del genitore e aver accettato l'autorizzazione al trattamento dei dati personali.

N.B. Per inviare l'iscrizione al gestore del servizio è necessario aver portato a termine la domanda online fino all'ultimo step. Il salvataggio in bozza dell'iscrizione, infatti, non è sufficiente per considerare valida l'iscrizione.

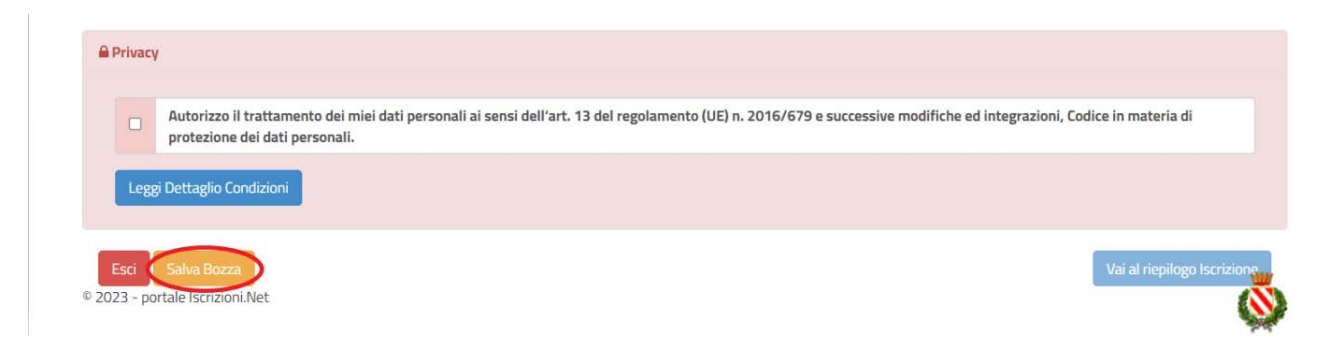

## **Salvataggio in bozza dell'iscrizione per gli utenti con Credenziali (Codice Fiscale e password)**

Al momento del salvataggio in bozza verrà inviata in automatico un'e-mail all'indirizzo censito, contenente una password temporanea per poter accedere di nuovo all'iscrizione successivamente.

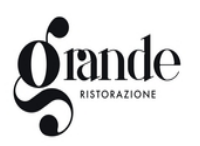

**COMUNE DI ROSOLINI** *ISTRUZIONE PUBBLICA Servizio Ristorazione Mensa*

## **Riepilogo Dati**

Una volta compilati tutti i campi previsti, si dovrà premere il tasto "Vai al riepilogo iscrizione".

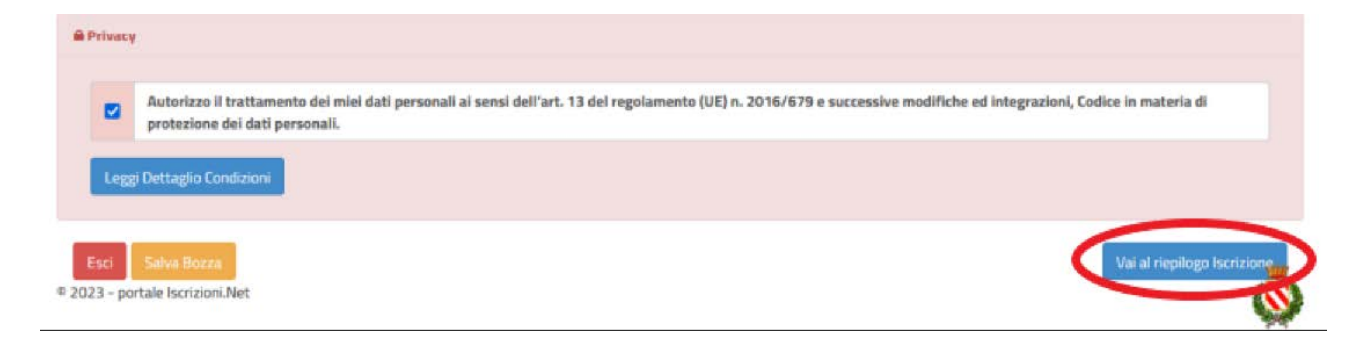

In questo modo si avrà la possibilità di verificare i dati inseriti. Per modificare eventuali dati sbagliati sarà necessario premere il tasto "Modifica iscrizione".

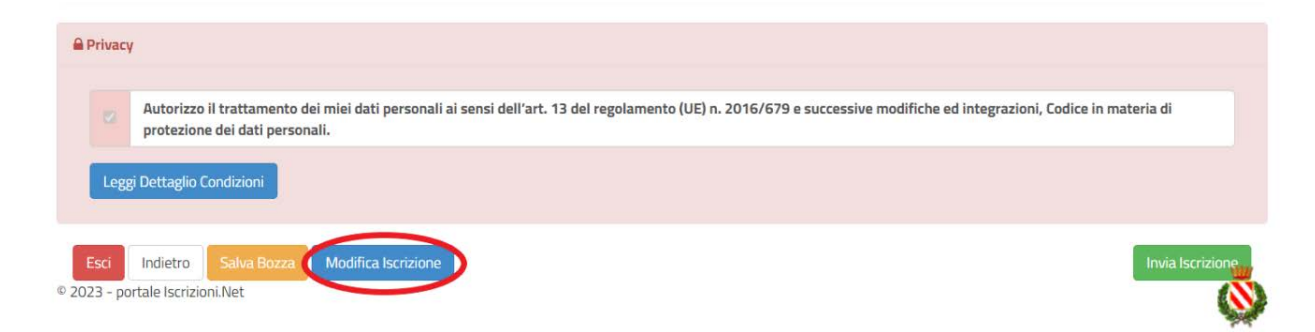

Per inviare definitivamente l'iscrizione, si dovrà premere il tasto "Invia Iscrizione".

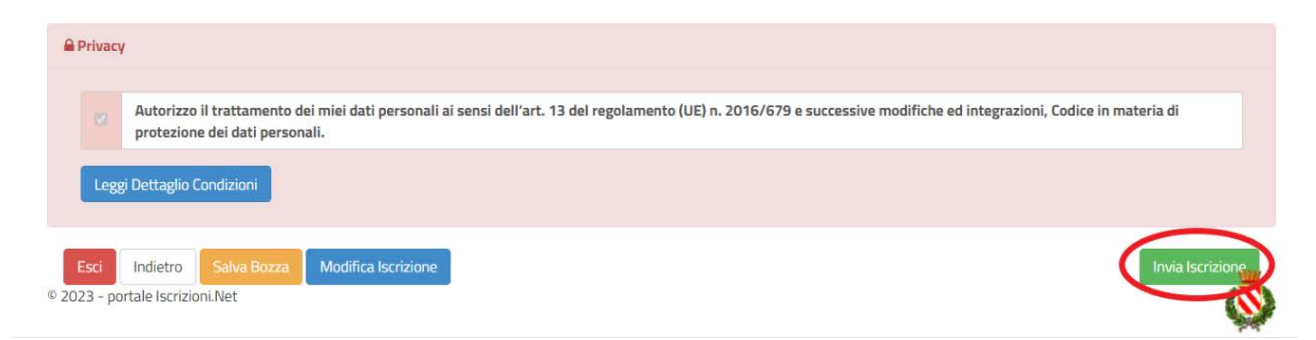

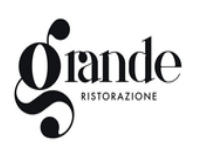

## **Download documentazione**

A questo punto sarà necessario compilare tutti i dati richiesti. Al termine del processo, sarà possibile scaricare:

- *il riepilogo della domanda d'iscrizione compilata*
- *il manuale informativo che spiega come utilizzare il portale e APP (es. per effettuare un pagamento online a partire dall'avvio del nuovo AS)*
- *la lettera con le proprie credenziali d'accesso*

Contestualmente il sistema invierà una e-mail all'indirizzo inserito in fase di iscrizione contenente il documento delle credenziali di accesso.

Confidando in una proficua collaborazione, Vi rivolgiamo i nostri più cordiali saluti.